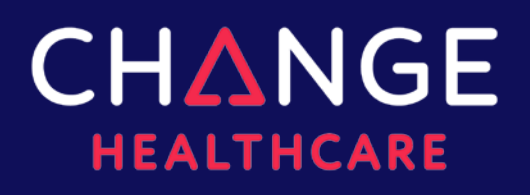

TICKETING SYSTEM

ON24/7

USER GUIDE

**5/16/2017**

- Online Support Requests 24/7
- Custom Support Advisories
- Automatic Updates
- Status Tracking

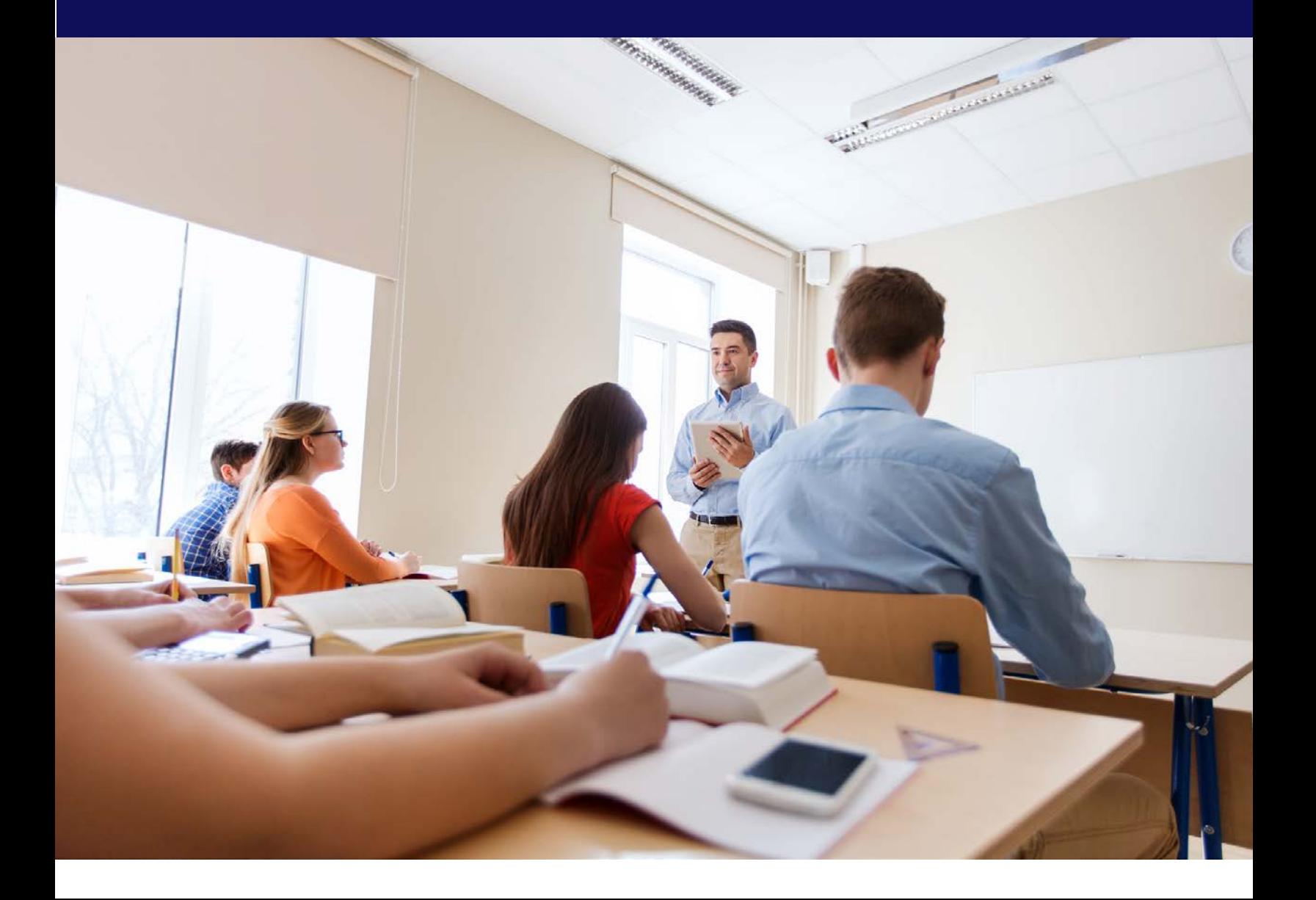

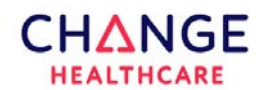

#### <span id="page-1-0"></span>**INTRODUCTION**

#### **NOTE**

ON24/7 user tools may vary depending on user administration levels and the products and services being used. This user guide serves as a general self-help tool; some elements may appear different, and user choices may vary.

Change Healthcare created ON24/7 to improve our services and assist clients to utilize available resources. ON24/7 allows requests to be submitted online anytime and gives clients access to service requests, references, self-help, status tracking and more.

#### **Features**

- Online support requests 24/7
- Automatic form population with client contact information
- Status tracking and automatic updates while the ticket is being worked
- Customized support advisories to keep clients informed of payer outages

#### **Benefits**

- Solve support issues quickly and effectively
- Fill out online requests without having to pick up the phone
- Know the status of support requests anytime

#### **NOTE**

ON24/7 encrypts communication with Hypertext Transfer Protocol Secure (HTTPS) and provides a secure channel between the client and the server. Our security model is HIPAA compliant, and we process thousands of secure transactions daily.

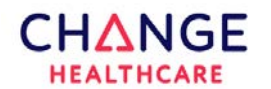

# <span id="page-2-0"></span>**TABLE OF CONTENTS**

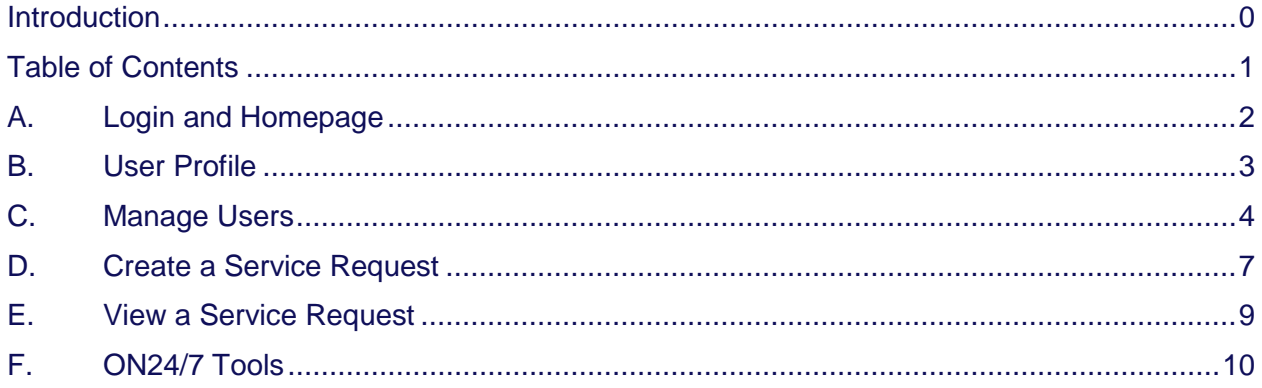

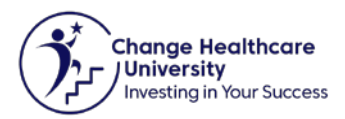

# <span id="page-3-0"></span>**LOGIN AND HOMEPAGE**

1. Navigate to clientsupport.emdeon.com. Enter **User Name** (user email address) and **Password** (sent via secure email). Click **Login**.

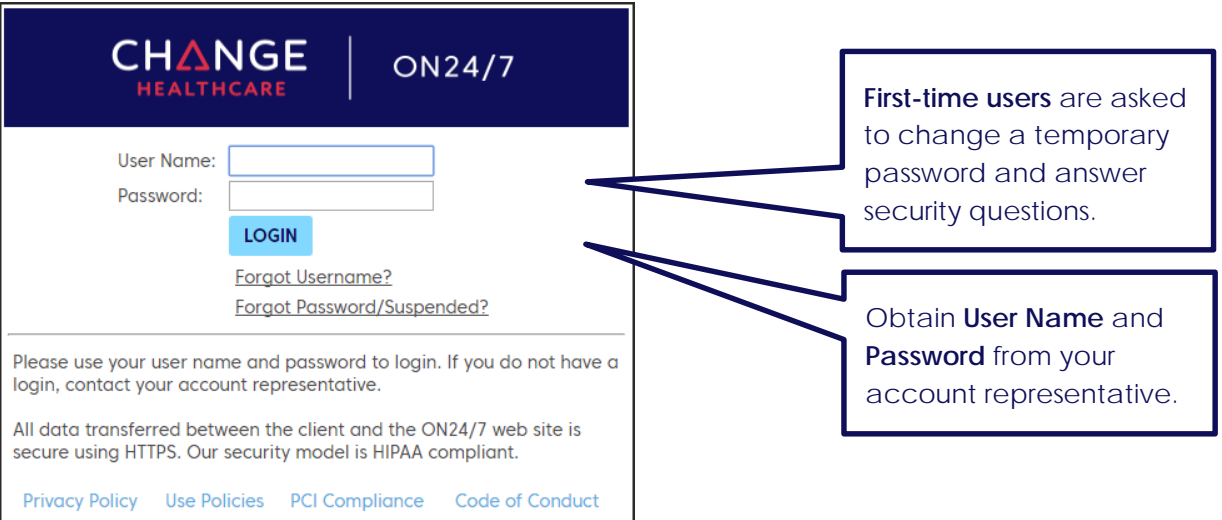

- 2. The ON24/7 homepage displays the following information:
	- a. **Menu Bar** Home, Logout, and Account Options
	- b. **Side Bar** Contains links to ON24/7 tools
	- c. **Service Requests** Shows service request actions to be taken
	- d. **Messages** User-specific communications
	- e. **Pie Graph** Represents service request status for the last 90 days
	- f. **Search** Search service Request #, My Tracking Info, or FAQ
	- g. **Frequently Asked Questions** Available on subsequent pages

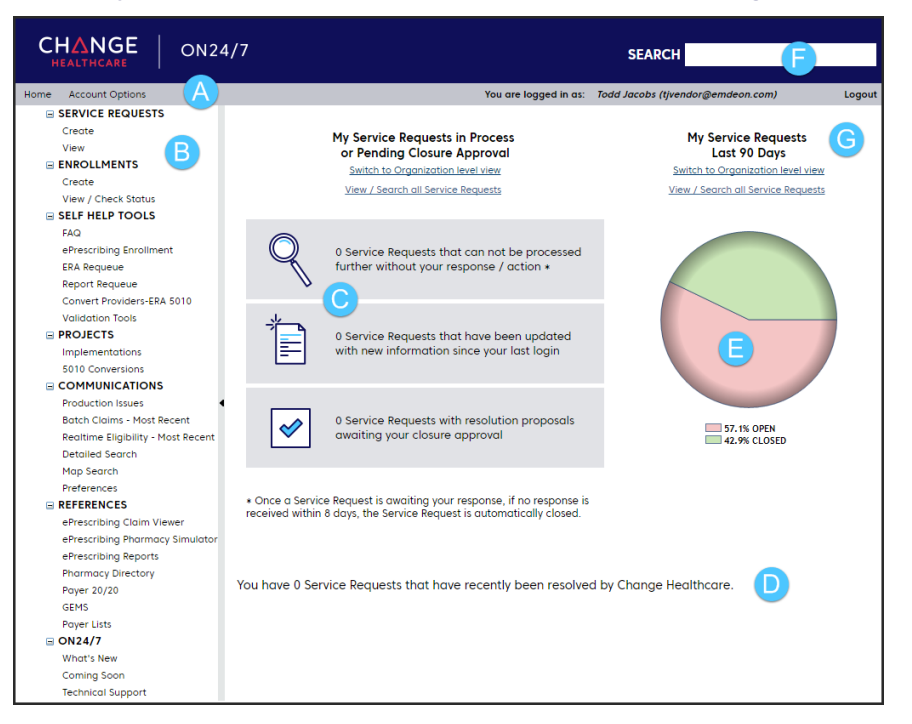

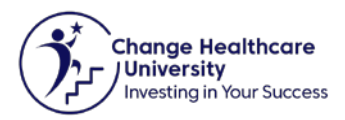

## <span id="page-4-0"></span>**B. USER PROFILE**

1. Click My Account under Account Options.

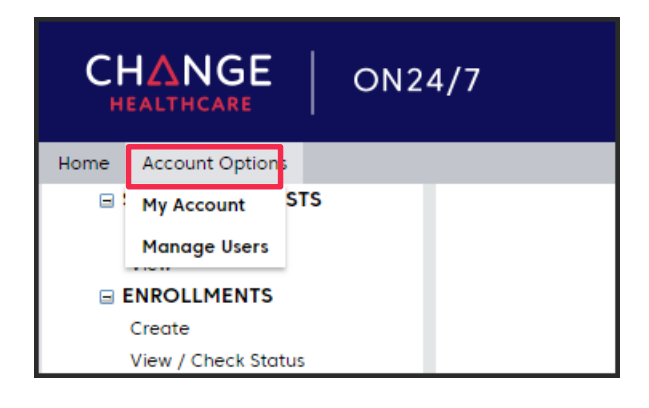

2. Make changes to user profiles and click **Save.**

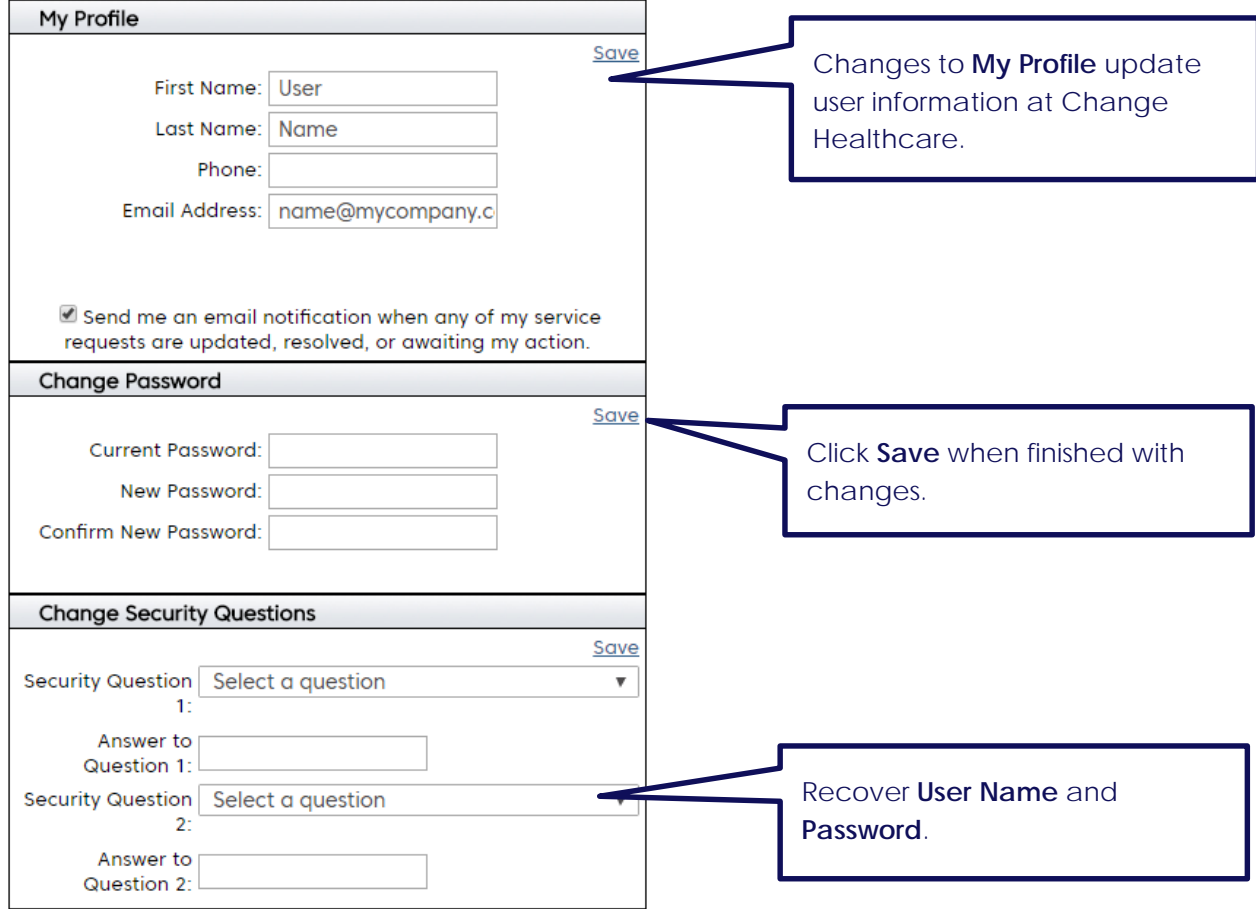

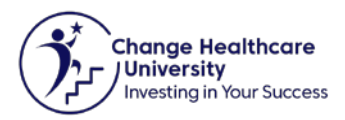

# <span id="page-5-0"></span>**C. MANAGE USERS**

1. Click **Manage Users** under **Account Options**.

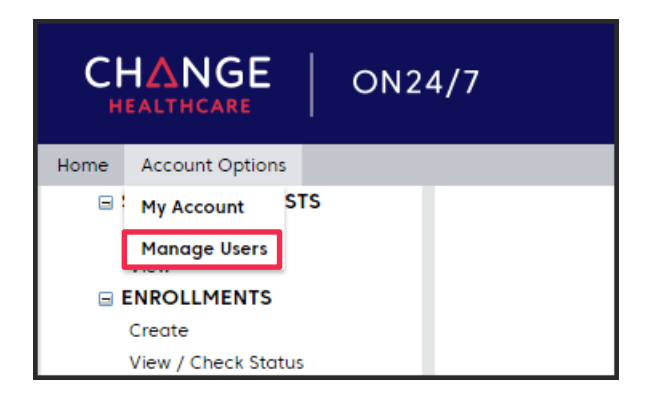

2. The **User Administration** screen defaults to active users. To view all users, choose **Show All** and click **Search.** ſ

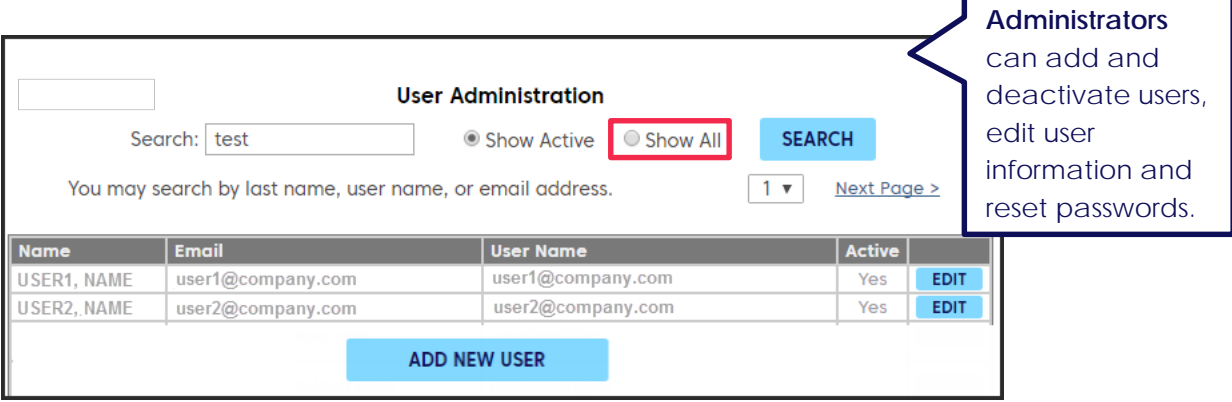

3. Click **Edit** to view and edit user information.

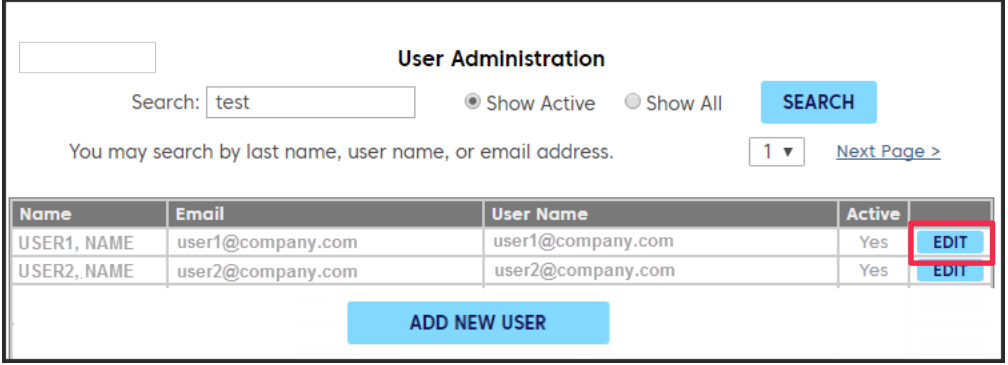

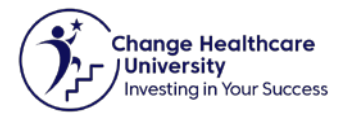

#### 4. **Edit User** fields may be edited. User Name does not change when the Email Address is edited. Click **Save** to keep changes. Г

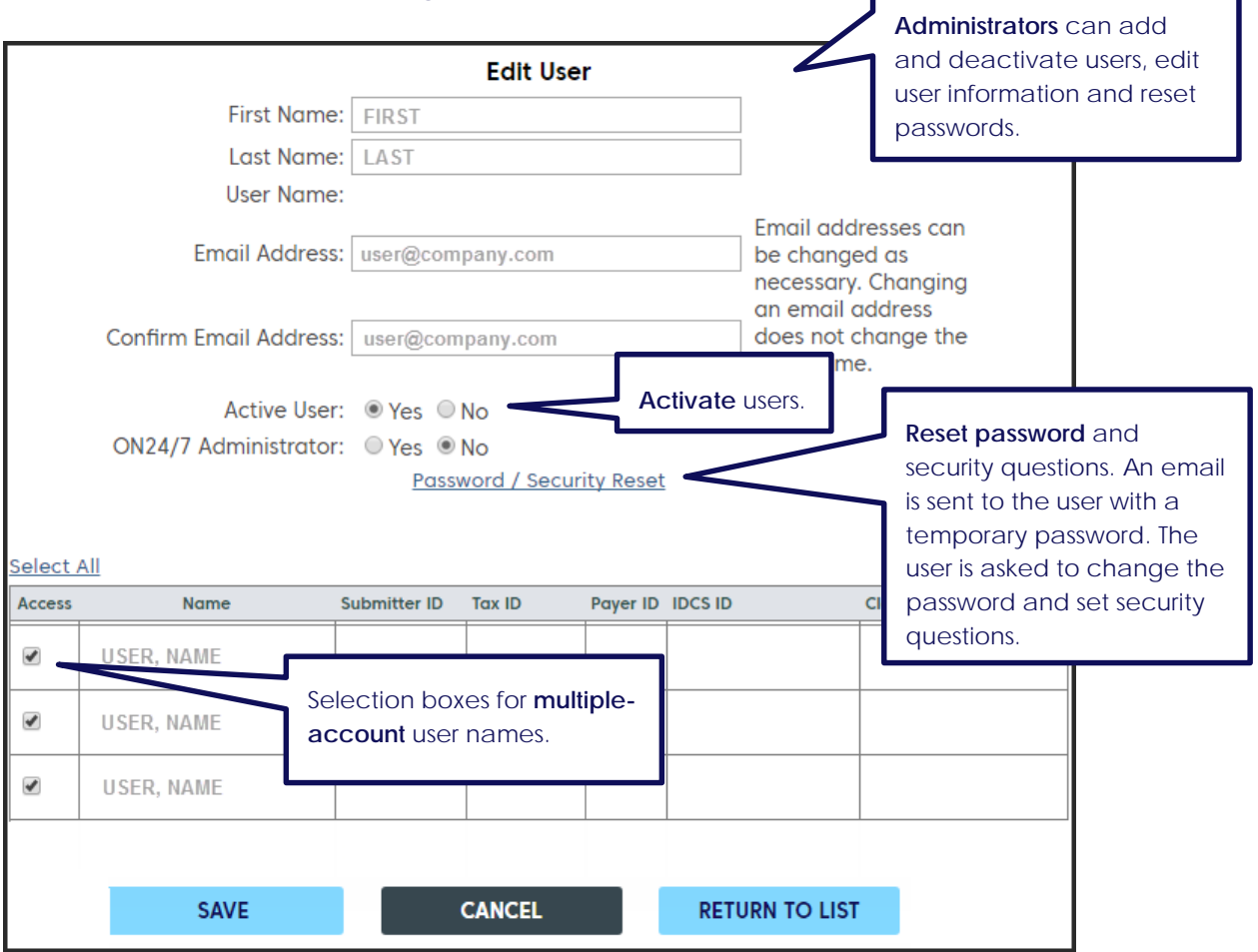

#### 5. Click **Add New User** to access the **Add User** screen.

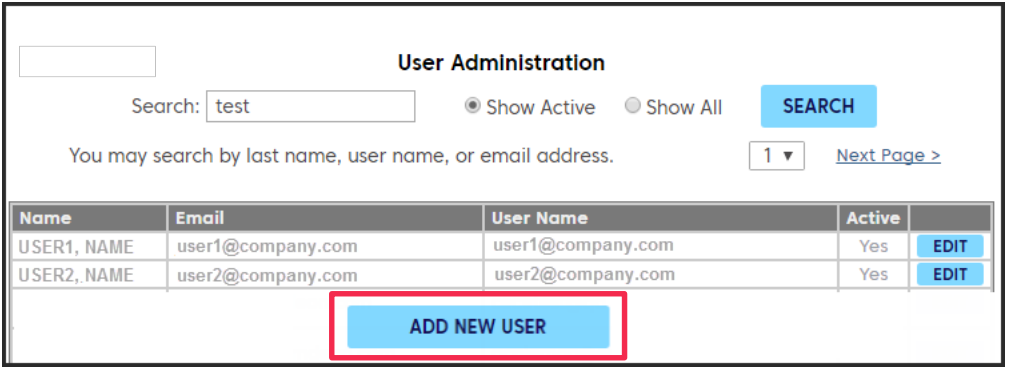

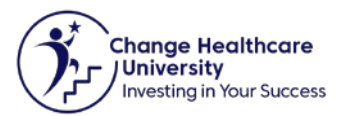

6. Enter user information, select user administration levels and click **Save**.

NOTE

Once setup is complete, users log in to ON24/7 using the email address for their username and the password created.

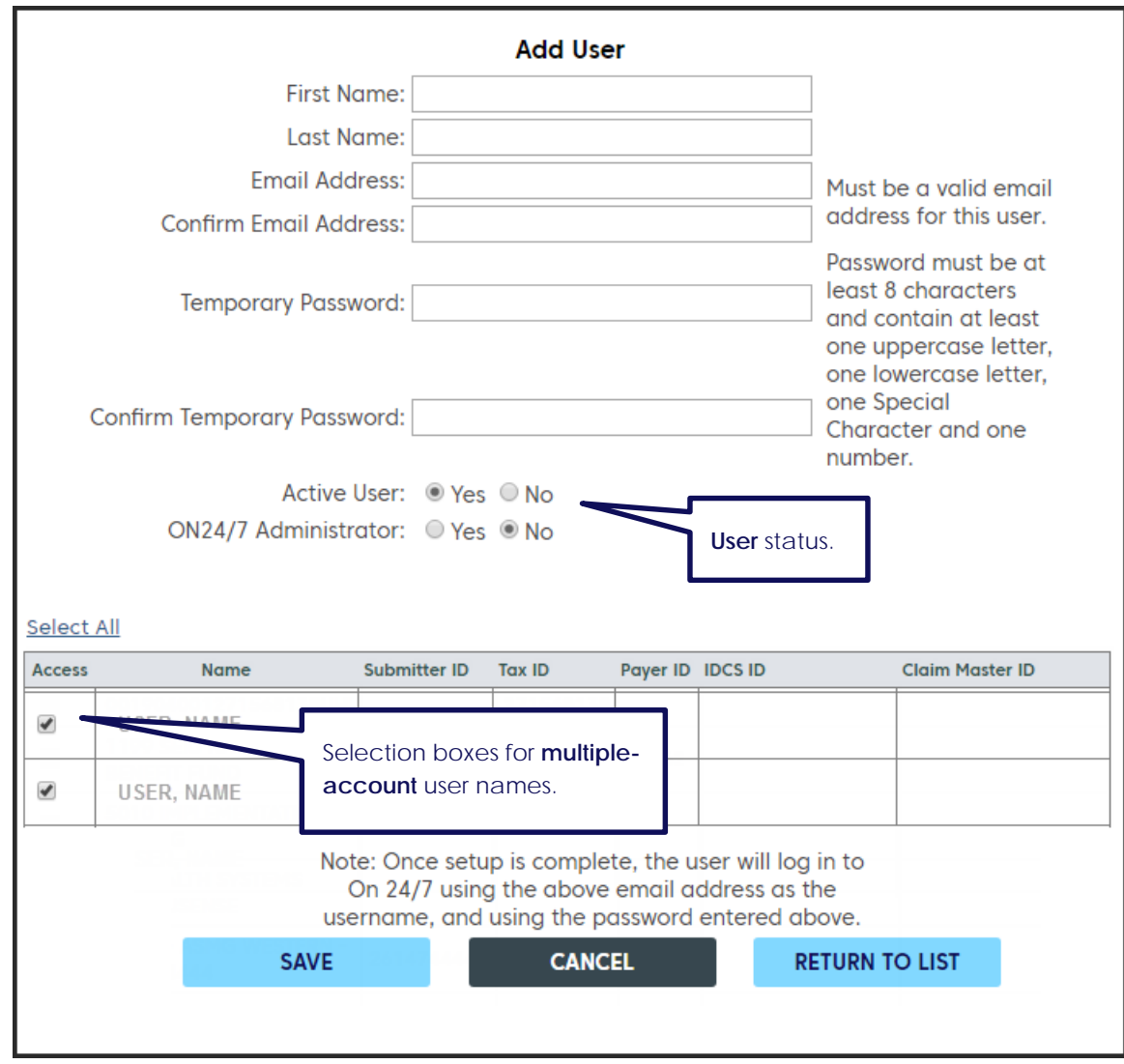

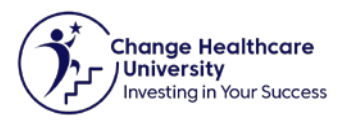

# <span id="page-8-0"></span>**D. CREATE A SERVICE REQUEST**

1. Click **Create** under **Service Requests** on the sidebar menu.

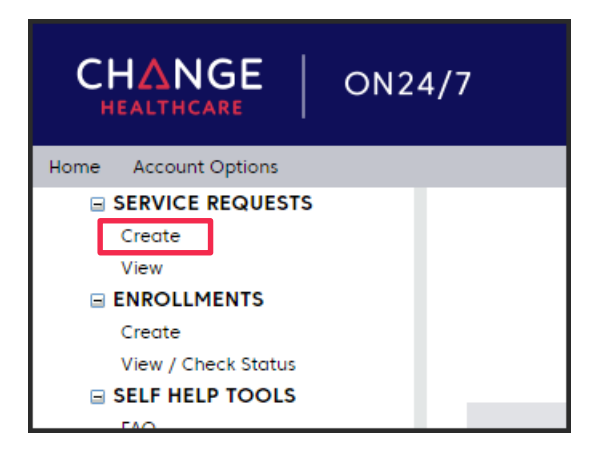

2. On the **Create Service Request** page, select the **Account ID** for the Support Request.

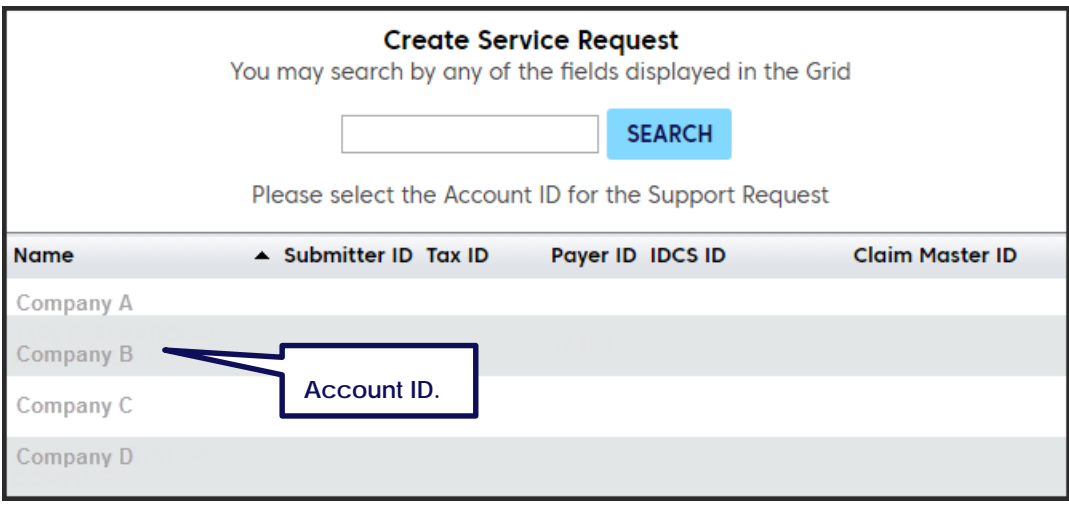

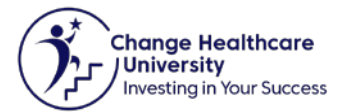

3. Select the option that most closely matches the problem you are having. Options vary depending on the tool or service.

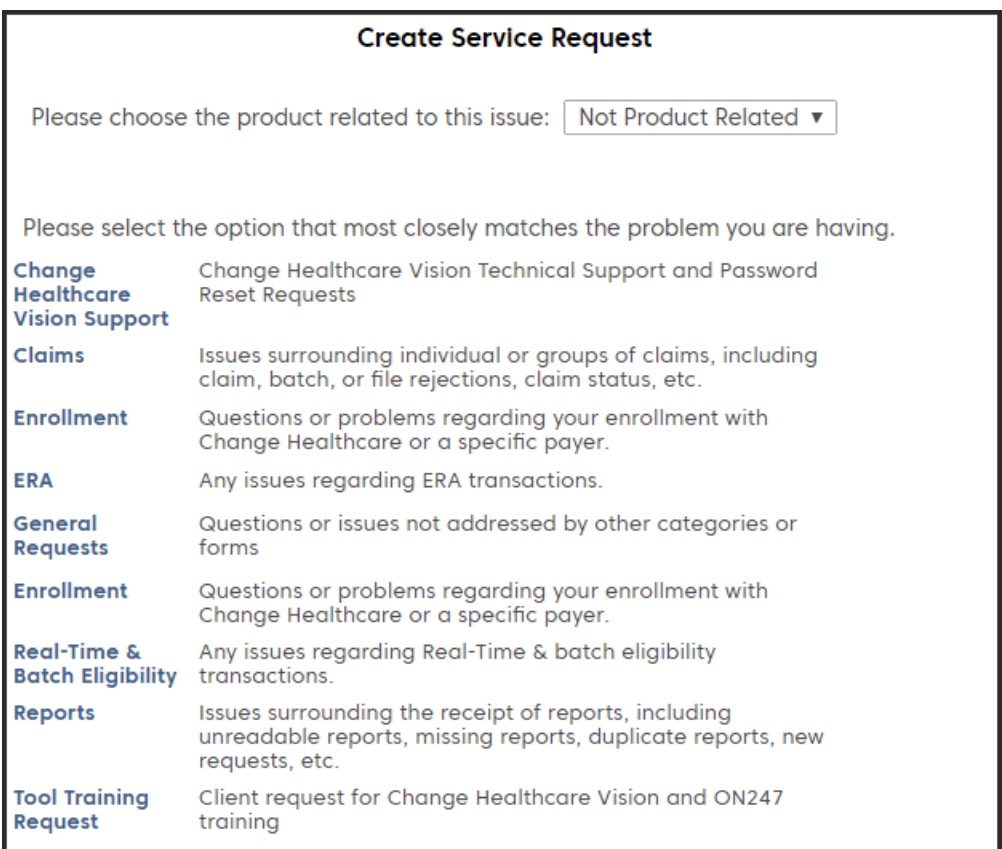

4. On the next screen, you may be prompted to select another option to narrow down the Service Request to better match the issue. Click **Continue** and follow the instructions to complete the Service Request. Options will include explanations to help with the choice.

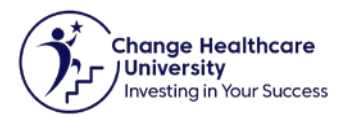

## <span id="page-10-0"></span>**E. VIEW A SERVICE REQUEST**

1. Click **View** under **Service Requests** on the sidebar menu or **View / Search all Service Requests** on the main screen.

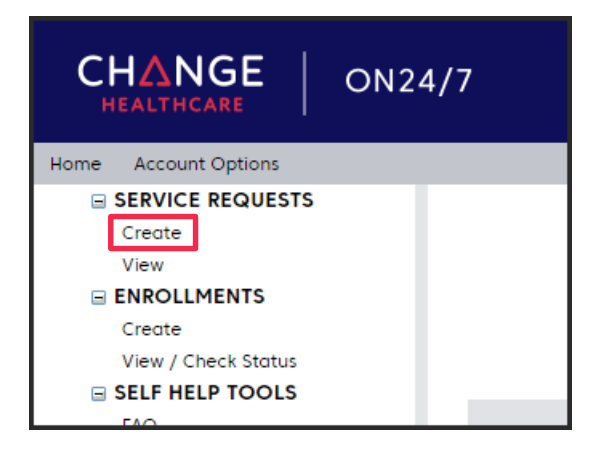

2. Choose options for the Service Request and click **Search**. Click on the **Service Request #** to review its activities. Several actions may be performed on the Service Request including the following: View details, view history, upload files, include comments, and escalate.

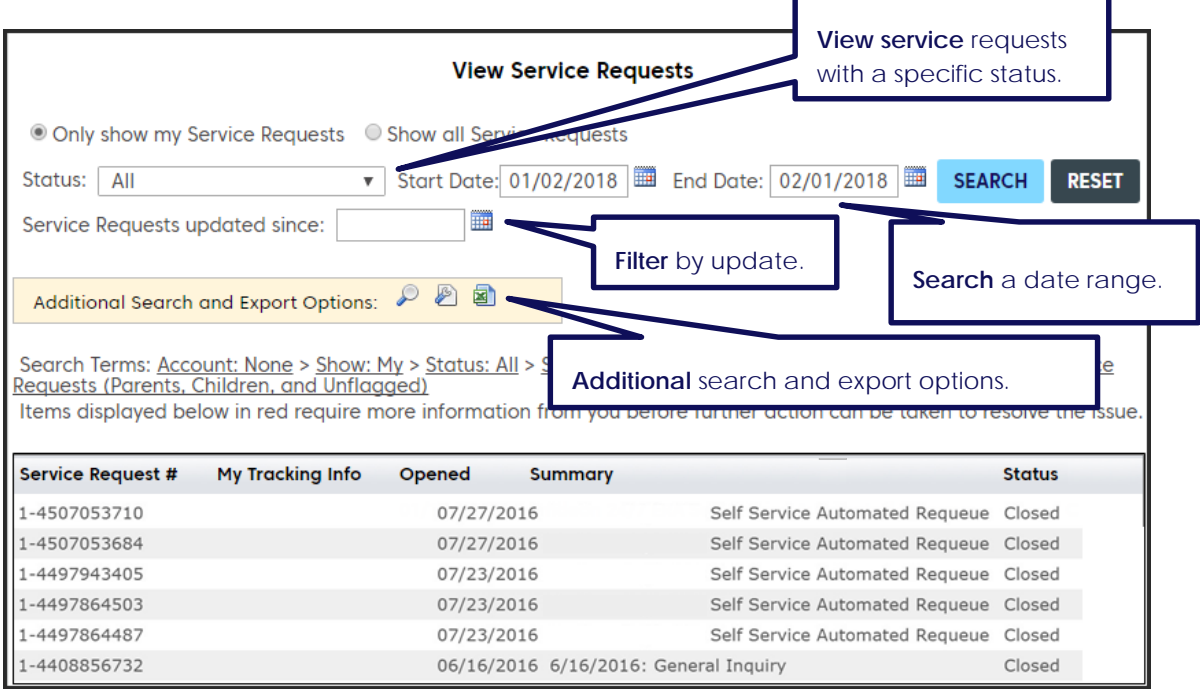

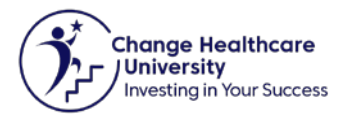

# <span id="page-11-0"></span>**F. ON24/7 TOOLS**

ON27/7 tools include **Self Help Tools, Projects, References** and **ON24/7** information. Use hyperlinks on the sidebar menu to view these tools. The list of available tools is based on end user permissions.

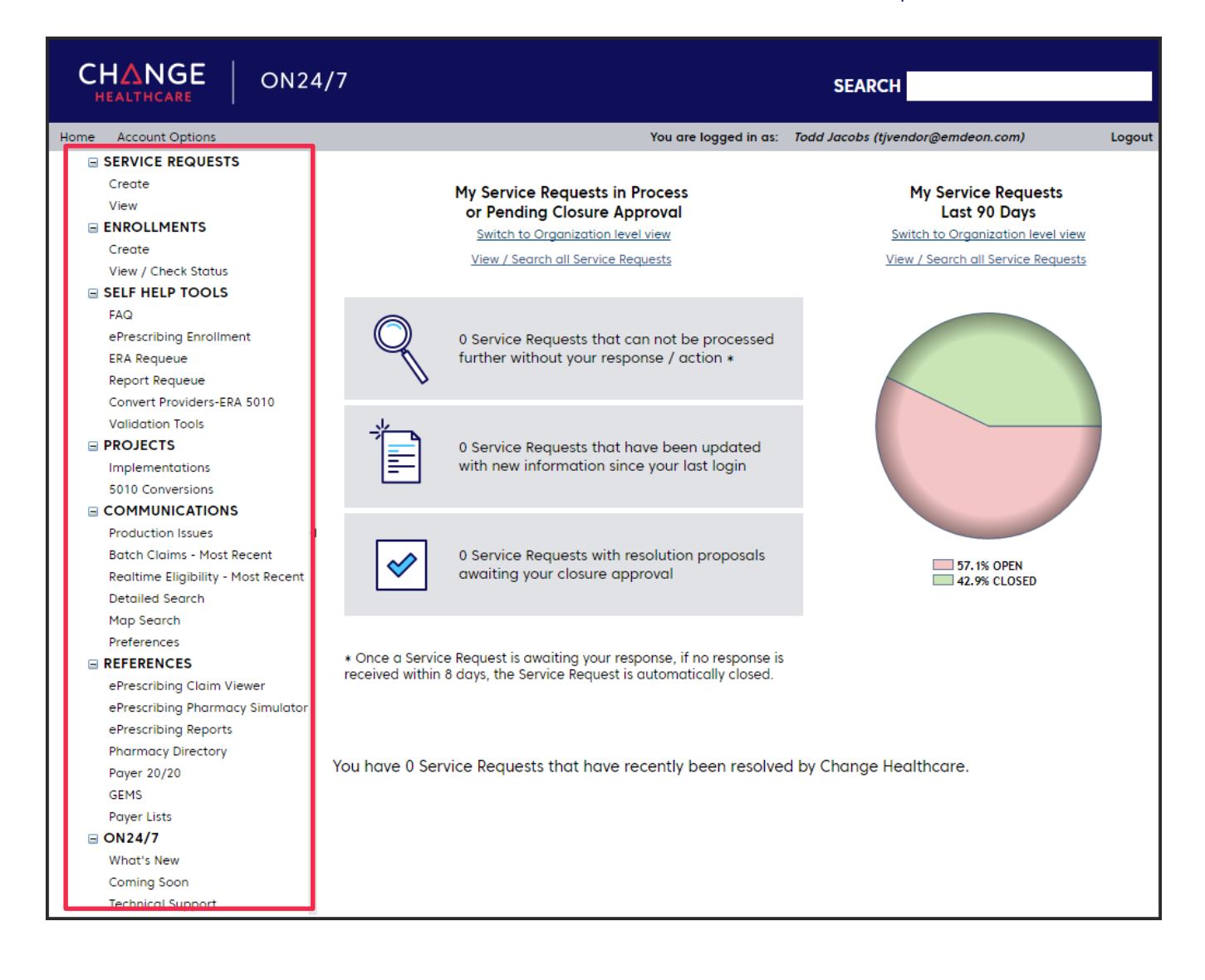